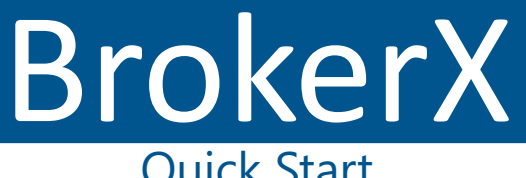

# Quick Start

*Supported Browsers:*

- *Internet Explorer*
- *Microsoft Edge*
- *Chrome*
- *Firefox*

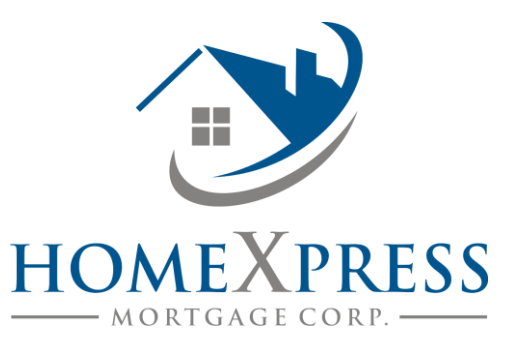

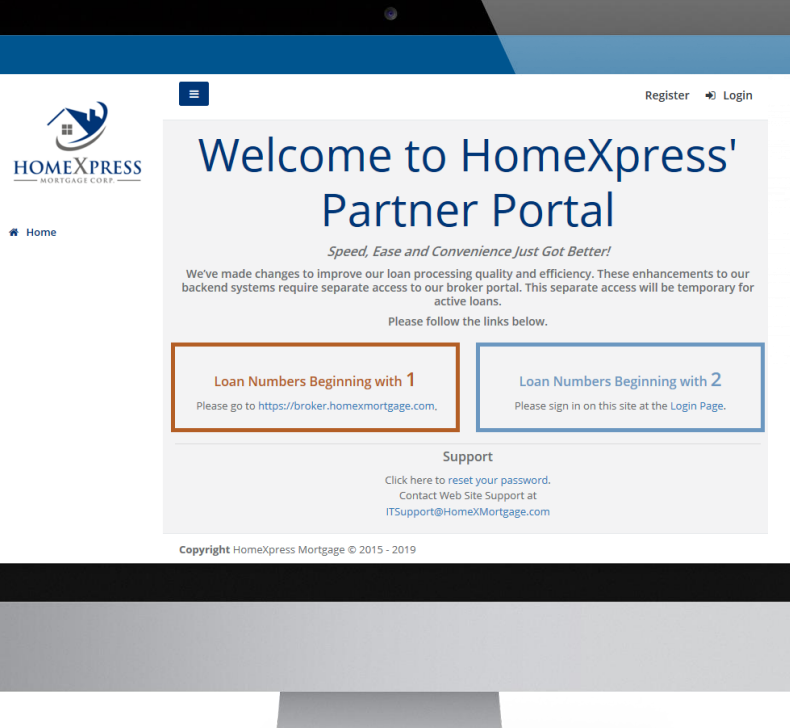

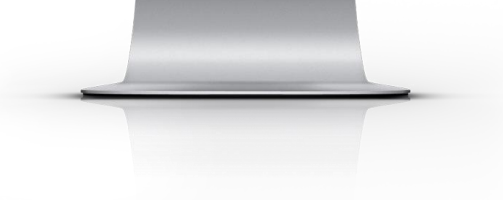

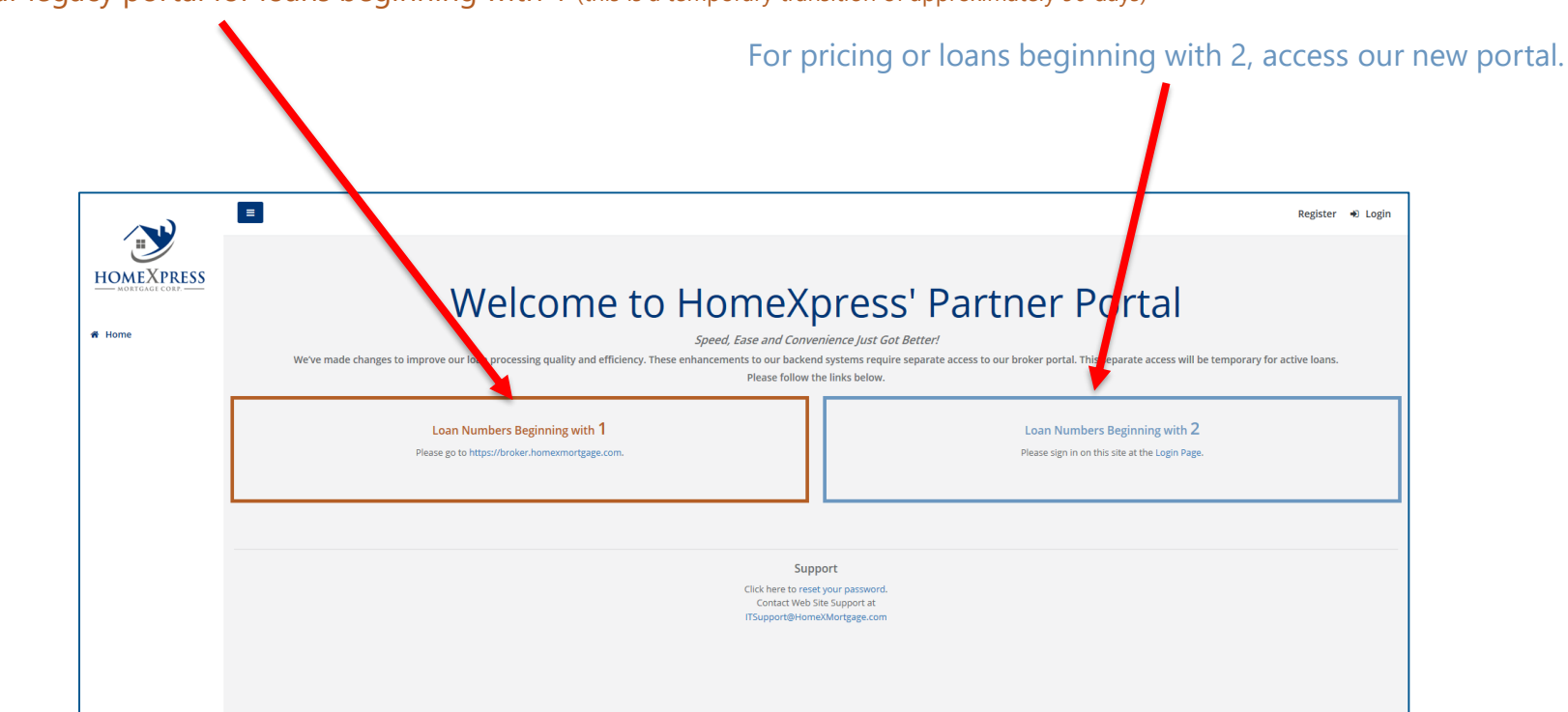

Access our legacy portal for loans beginning with 1 (this is a temporary transition of approximately 90 days)

#### **Broker**

Existing broker admins can use their login ID from our legacy portal. For newly enrolled brokers, expect to receive an invitation by our Broker Support Desk to the primary contact email address on the broker application. That invitation email will contain the login ID and password.

### **Loan Officer/Processor**

Existing loan officers and processors can use their login ID from our legacy portal. If you don't have a login ID, request a login from your internal HomeXpress portal administrator – typically your broker. When your account is setup by your administrator, you will receive a password reset email. See your account administrator for your login ID.

## Stop!

If you are logging into our new portal for the first time, please click "Forgot your password" to receive a password reset email. Note that this will not affect your password to our legacy portal.

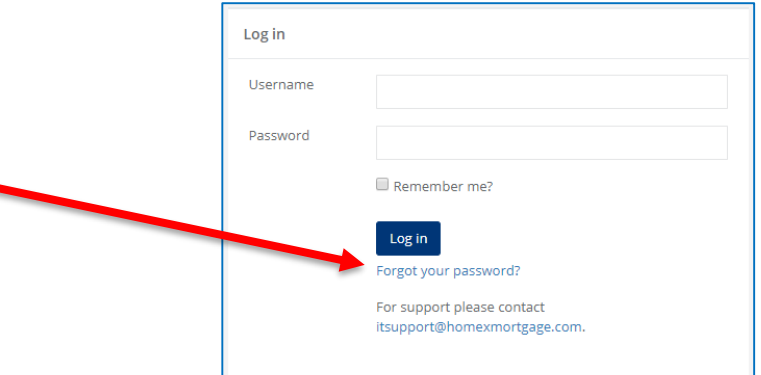

**Know your way around:** Once logged in, your home page is the Dashboard. Take note of your menu options to the left.

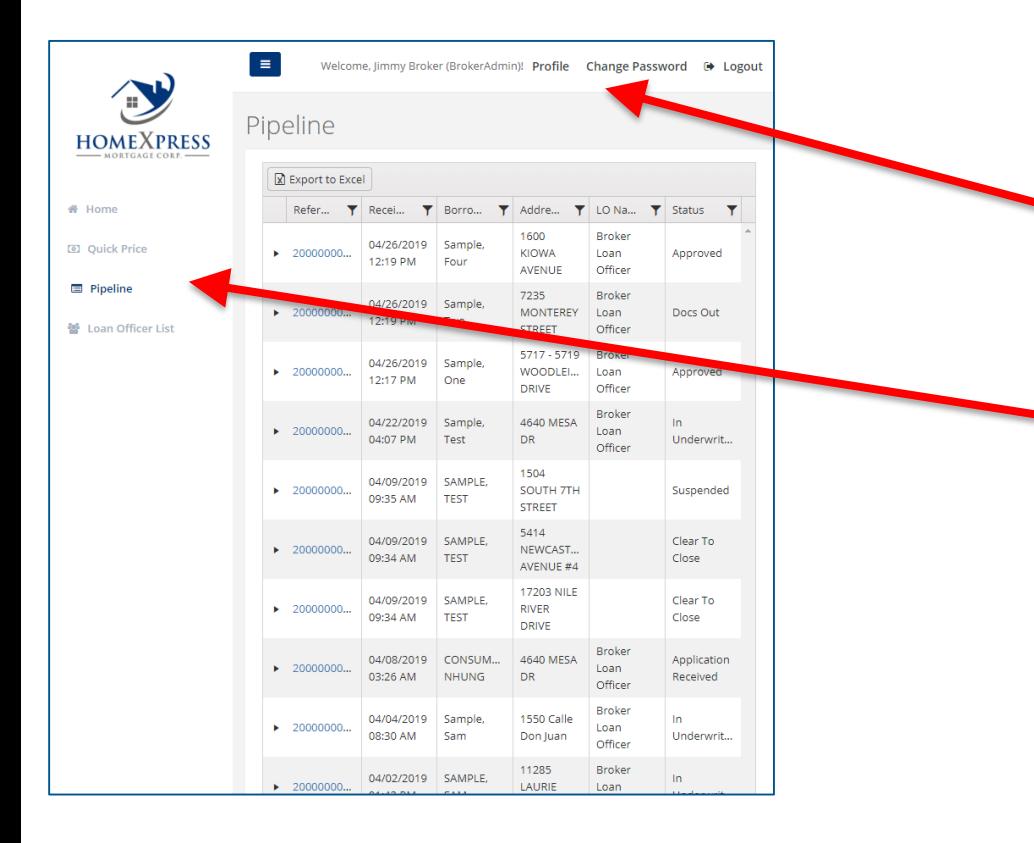

- **Profile**  View your profile information
- **Change Password** Reset your password
- **Quick Price** Price and Save Scenarios
- **Pipeline** Drill-down to loan-level details and upload conditions
- **Loan Officer List** Available to account administrator only to manage Loan Officer and Processor logins.

**Price a Scenario (Step 1):** Click on "Quick Price" and complete all fields then select "Run Pricing". You can optionally select "Save Scenario" to quickly reprice a scenario from the "Select Scenario" dropdown at top of the page.

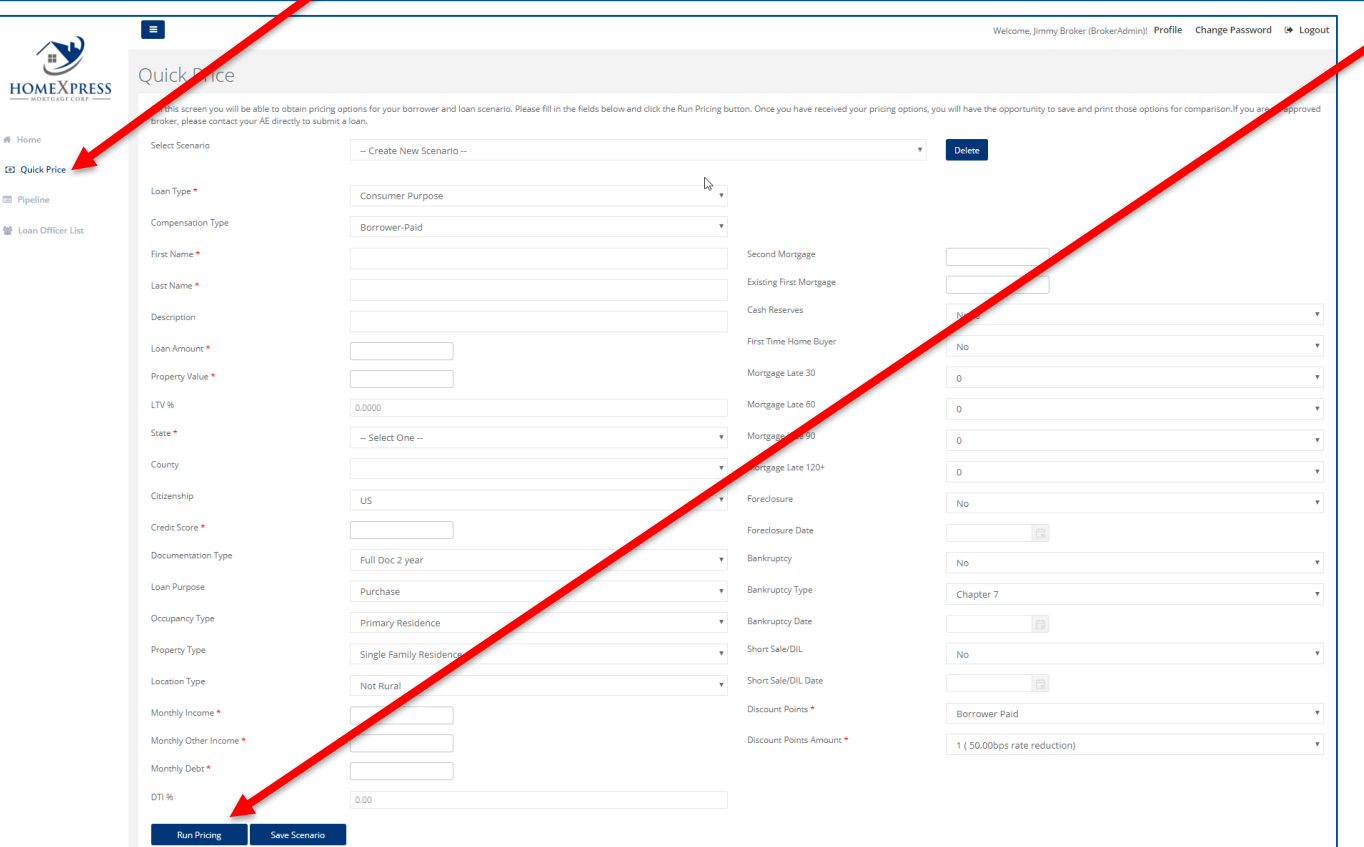

**Price a Scenario (Step 2):** After selecting "Run Pricing", the programs having the lowest rates will be listed with the various term and buydown options. From each entry, you can view the respective detail to show any adjustments based on the scenario you provided to the Quick Pricer.

**Click arrows to display rate adjustments and buydowns.**

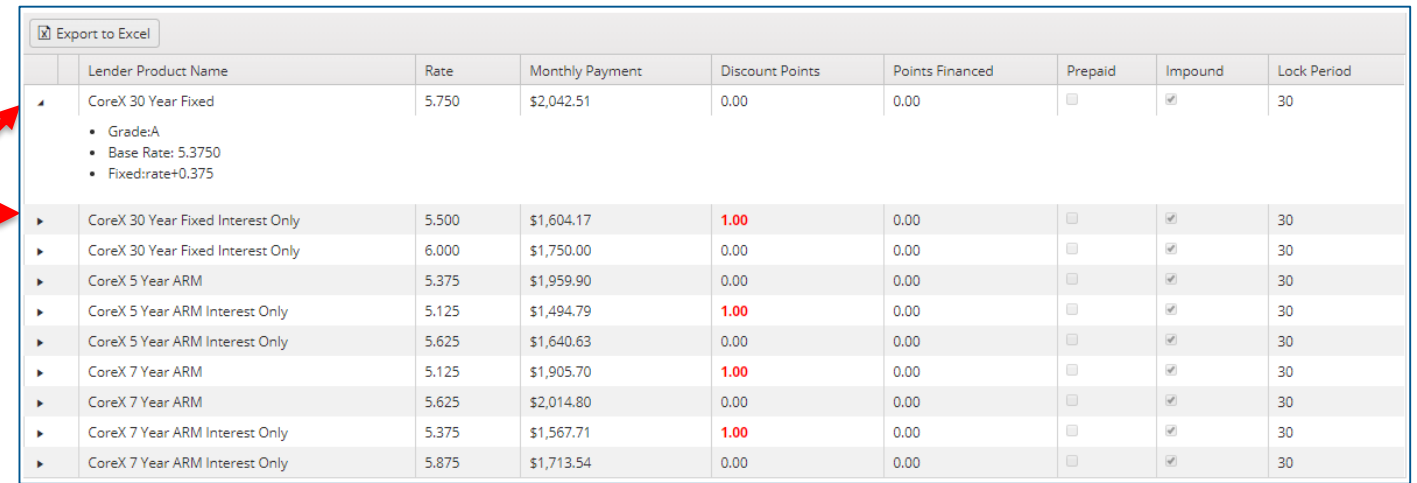

**Pipeline:** To view your HomeXpress pipeline, simply select "Pipeline" from the left menu. This grid quickly shows each loan's status and can be sorted or filtered by any column. You can drilldown into any loan to view additional details by clicking the link in the "Reference #" column.

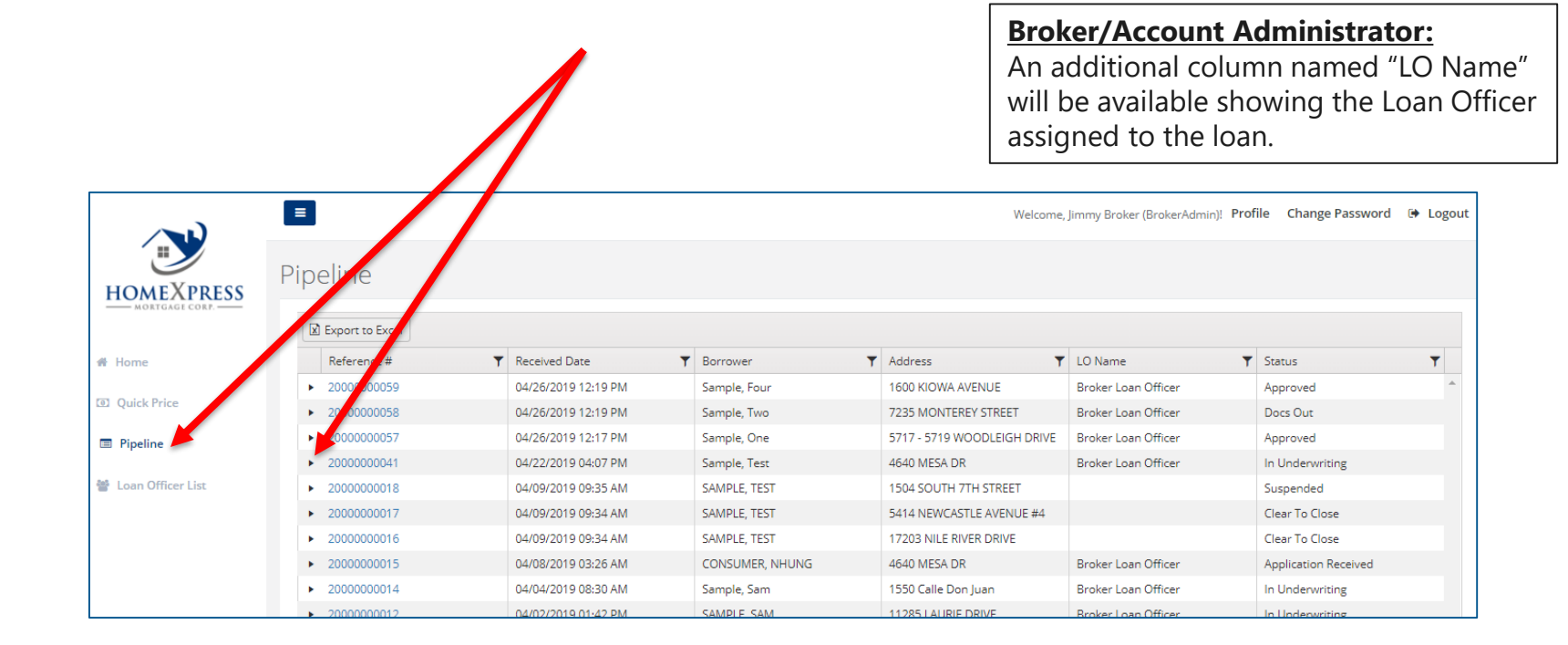

**Loan Summary:** After clicking the "Reference #" link from your HomeXpress pipeline listing, the Loan Summary page will show additional detail for the file. The dates and loan status are updated in real-time as the loan's processing progresses.

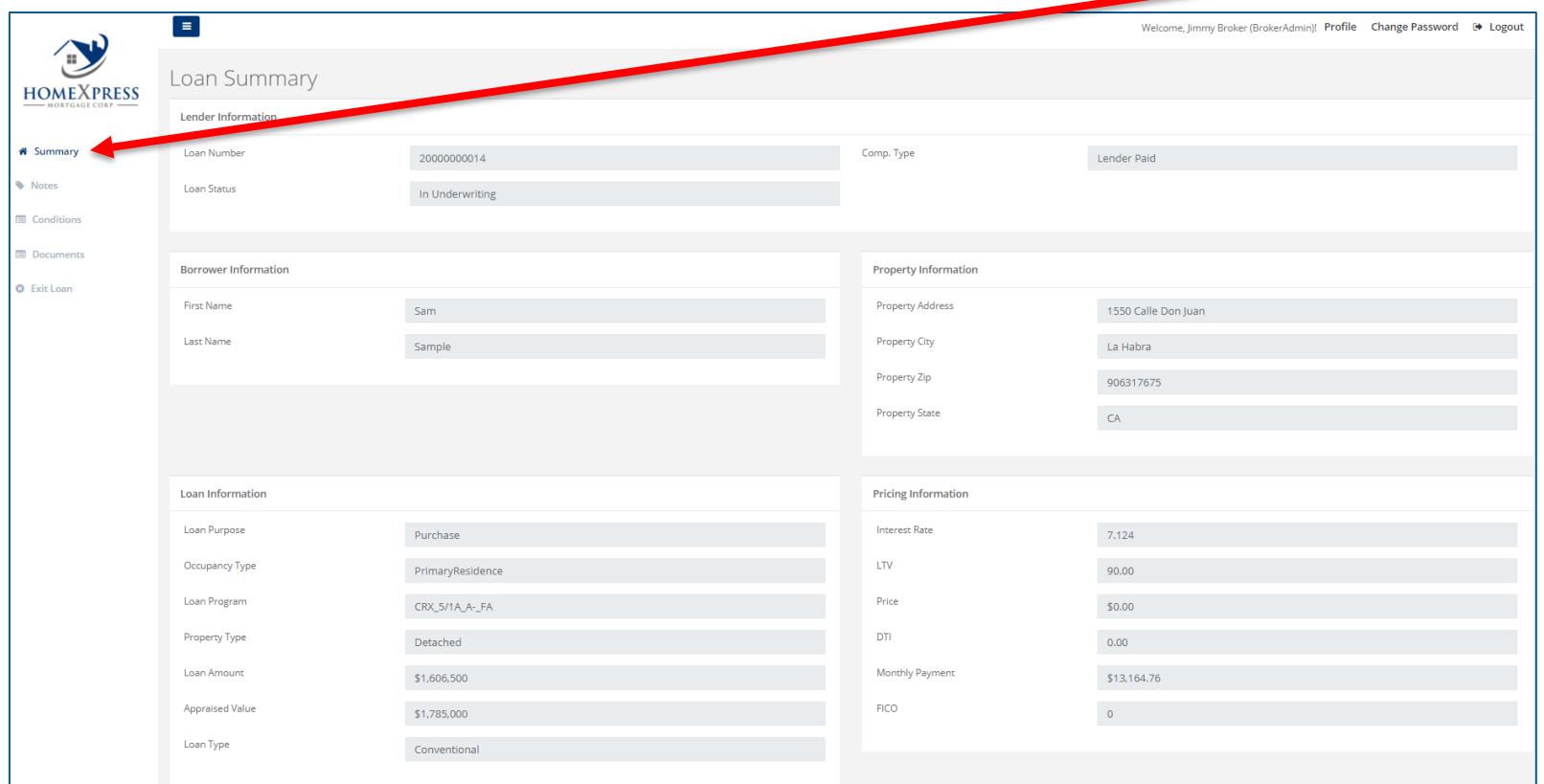

**Loan Notes:** From the Loan Summary page, click "Notes" to view or add any public notes visible for the loan.

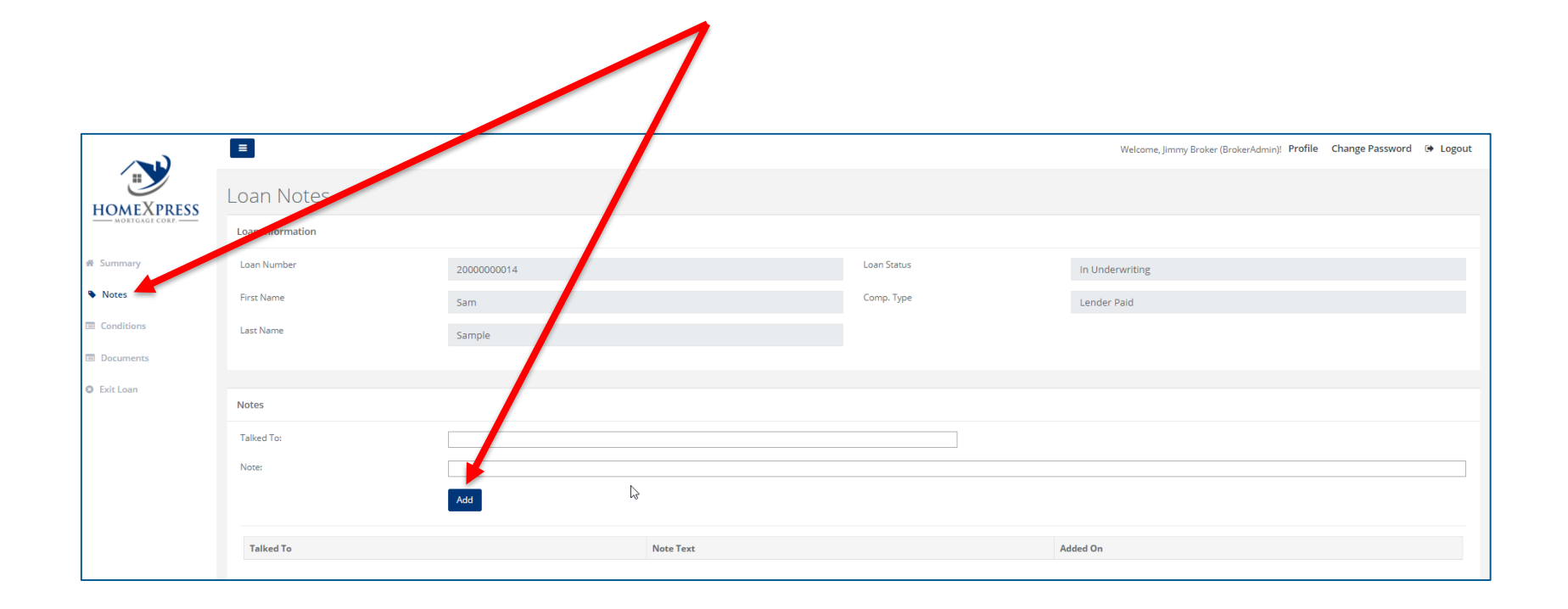

**Conditions:** From the Loan Summary page, click "Conditions" to access Prior to Docs and Prior to Funding conditions. You will be able to upload outstanding conditions and view a condition's status from this page.

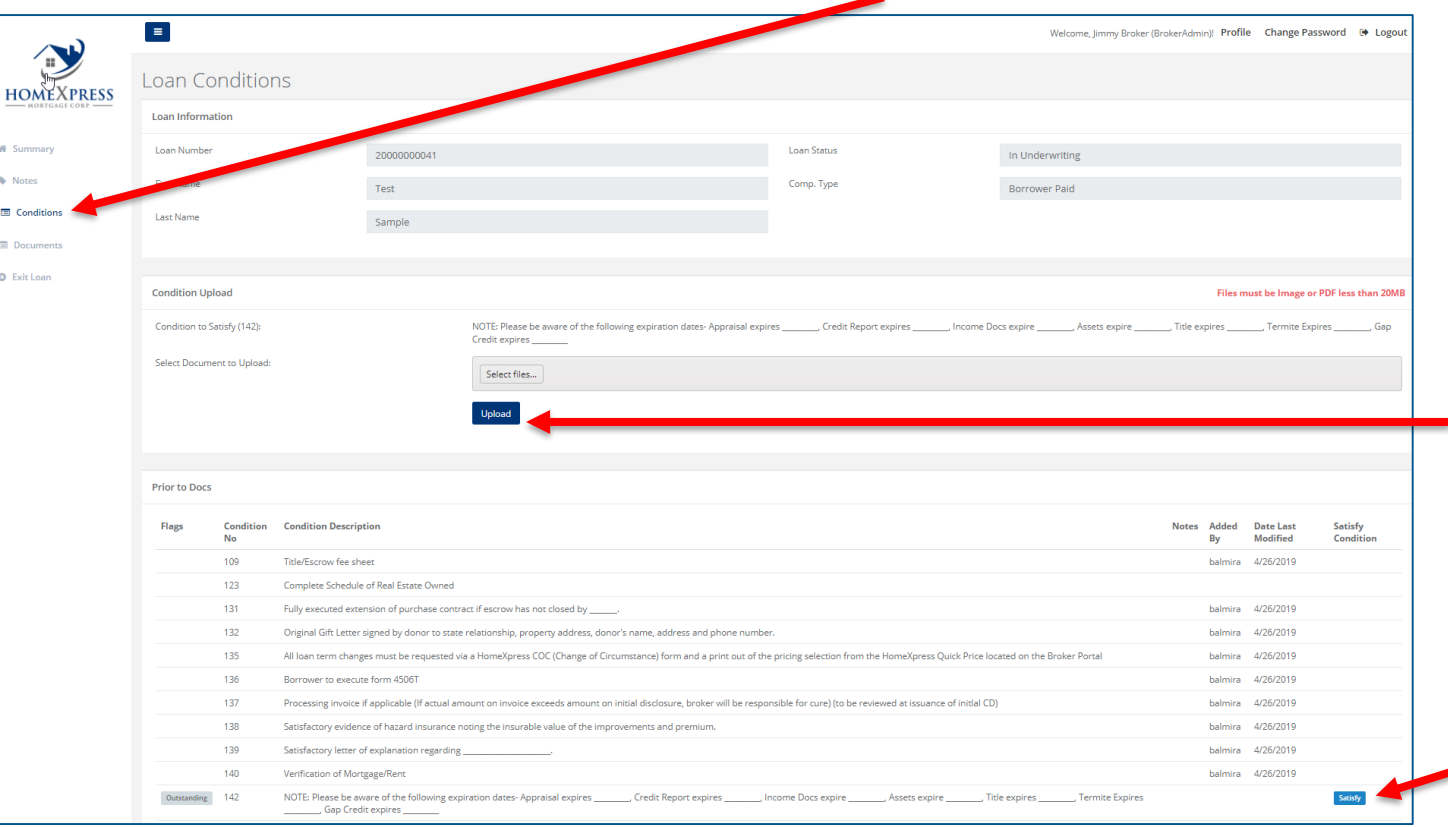

For each outstanding condition, click the "Satisfy" button to upload one or more files intended to satisfy the condition.

IMPORTANT: To minimize delays processing conditions, upload all or most conditions at one time, and make certain to keep documents as separate files. For example, one file per bank statement.

**Documents:** From the Loan Summary page, click "Documents" to access all visible documents associated with the loan file. The document's name is a link that can be clicked to view the respective file.

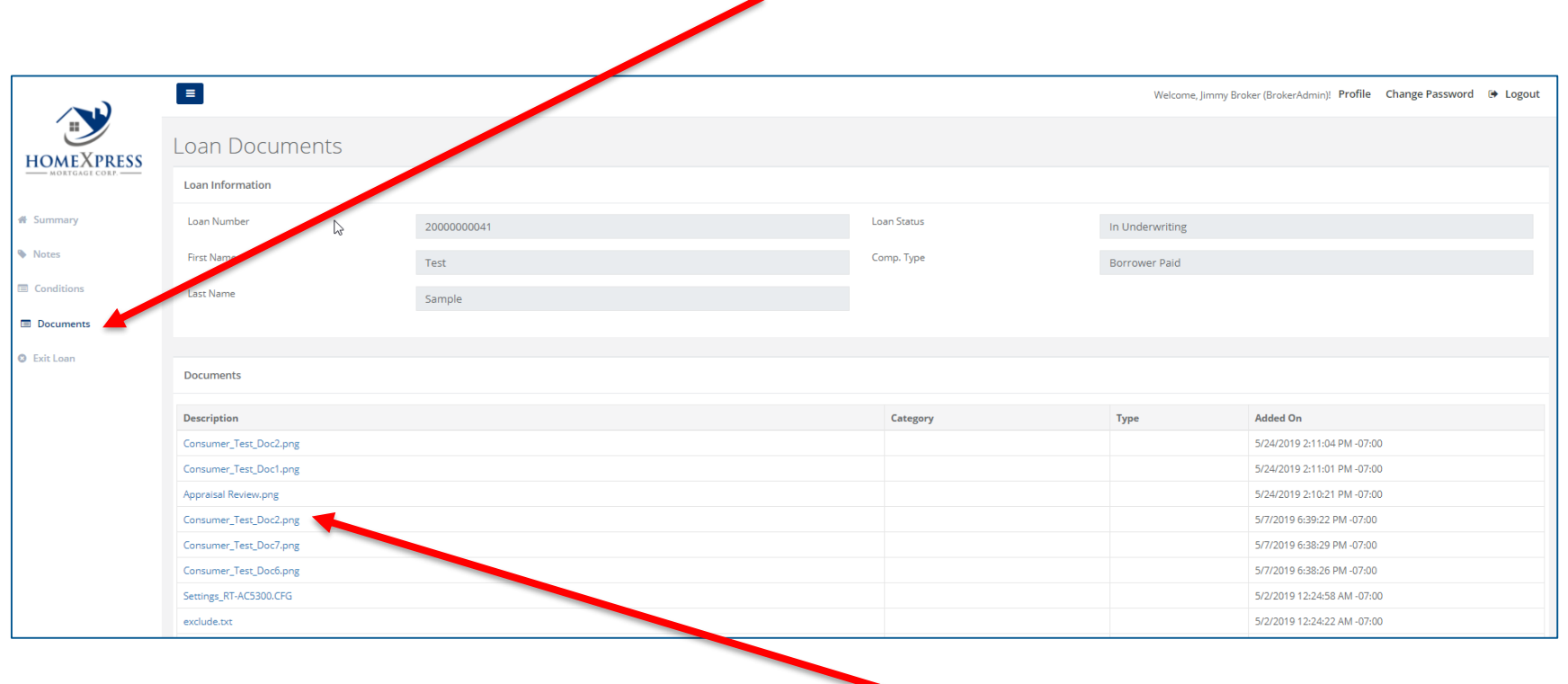

**Edit Profile/Change Password:** Click on either the Profile or Change Password links to the left of Logout to view your profile information or to change your password.

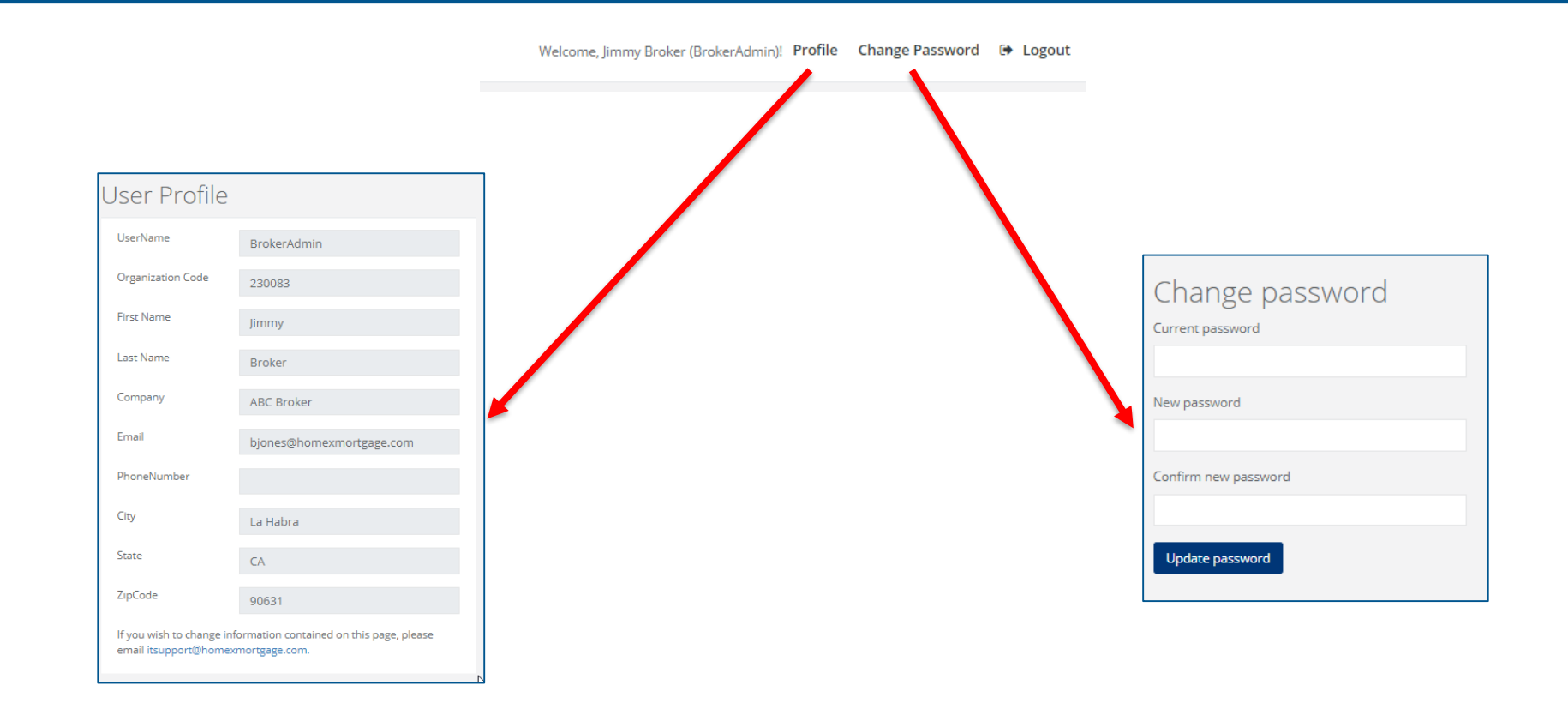

### **ACCOUNT ADMINISTRATOR ONLY**

**Loan Officer/Proccessor Administration List:** Account Administrators can manage Loan Officer's or Processor's access by selecting the "Loan Officer List" menu. This menu is available only to the broker's designated administrator.

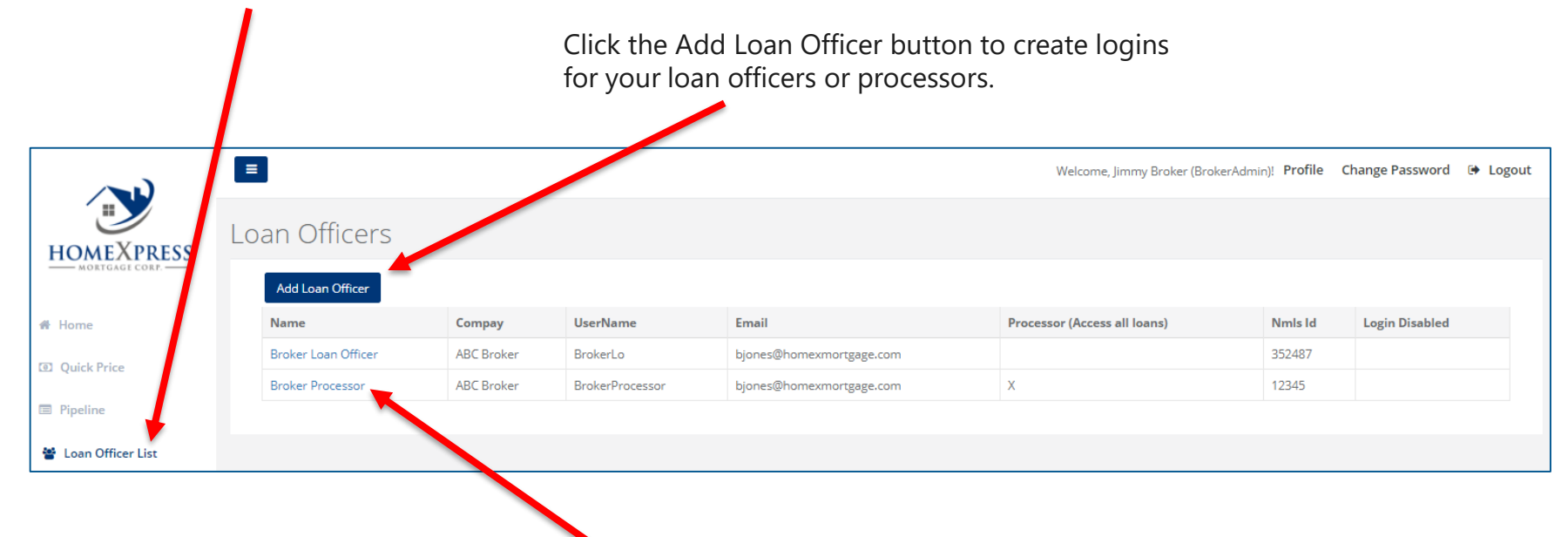

Click the user name link to edit the account or to send password reset emails.

### **ACCOUNT ADMINISTRATOR ONLY**

**Create a Loan Officer/Processor Login:** Each Loan Officer and Processor can have their own login. Loan Officers will have access only to loans assigned to them. Processors will have access to all loans associated with the broker account.

- It is important that all fields are completed and accurate
- Create a unique User Name (the user's email address is recommended) field

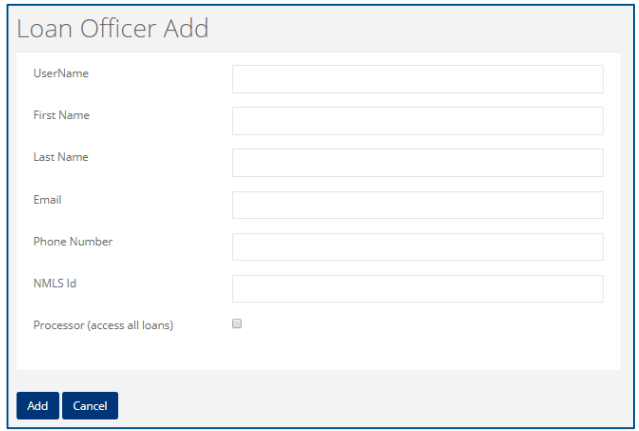

Once the new user login is created by clicking "Add", an email is sent to the Loan Officer with a password reset link.

## For assistance or questions with our BrokerX portal,

please contact your

HomeXpress National Account Executive.